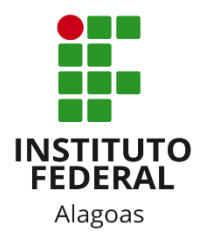

## Instituto Federal de Alagoas

Diretoria de Tecnologia da Informação

# **Portal do Coordenador de Curso Técnico Integrado: Registro de Prática Profissional**

## Sumário

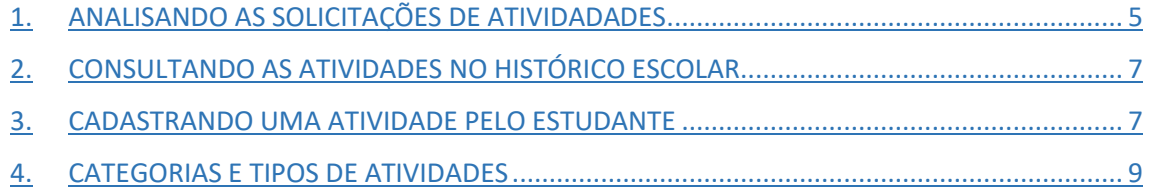

## Lista de figuras

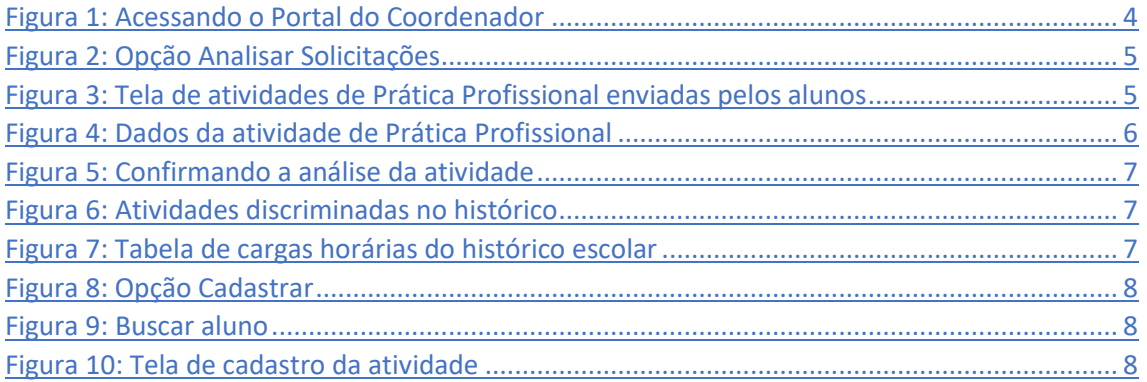

Este manual tem como objetivo apresentar aos coordenadores dos cursos integrados do Instituto Federal de Alagoas os passos necessários para registrar a análise e validação das atividades de Prática Profissional submetidas pelos estudantes. Para os cursos integrados, esta funcionalidade só está disponível para os alunos ingressantes a partir de 2020.

Você deve acessar o SIGAA [\(https://sigaa.ifal.edu.br/sigaa\)](https://sigaa.ifal.edu.br/sigaa) com seu usuário e senha e clicar no Portal do Coordenador de Curso Técnico, caso ele não abra automaticamente.

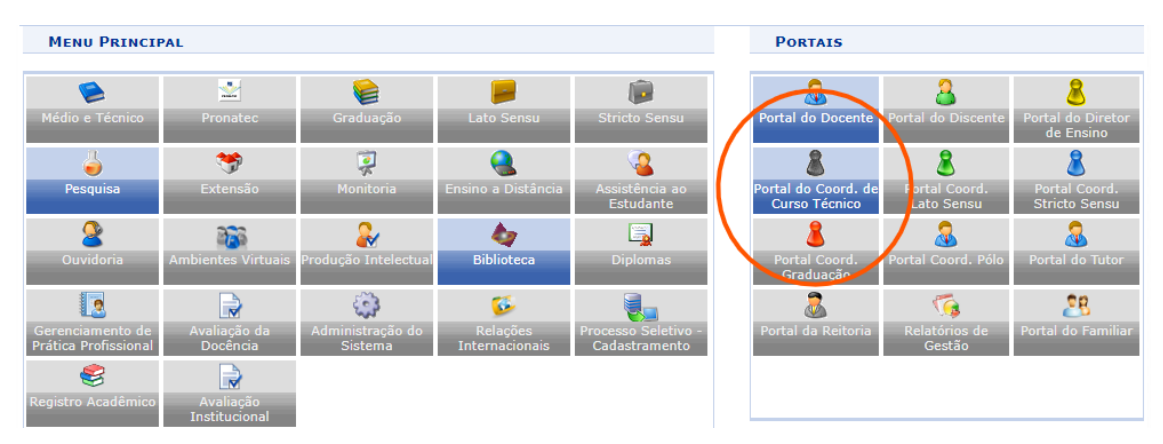

<span id="page-3-0"></span>*Figura 1: Acessando o Portal do Coordenador*

## <span id="page-4-0"></span>1. ANALISANDO AS SOLICITAÇÕES DE ATIVIDADADES

Dentro do Portal do Coordenador, você deve acessar **Atividades > Solicitações de Atividade de Prática Profissional > Analisar Solicitações** para acessar a página com as atividades enviadas pelos estudantes do seu curso. (Figura 2).

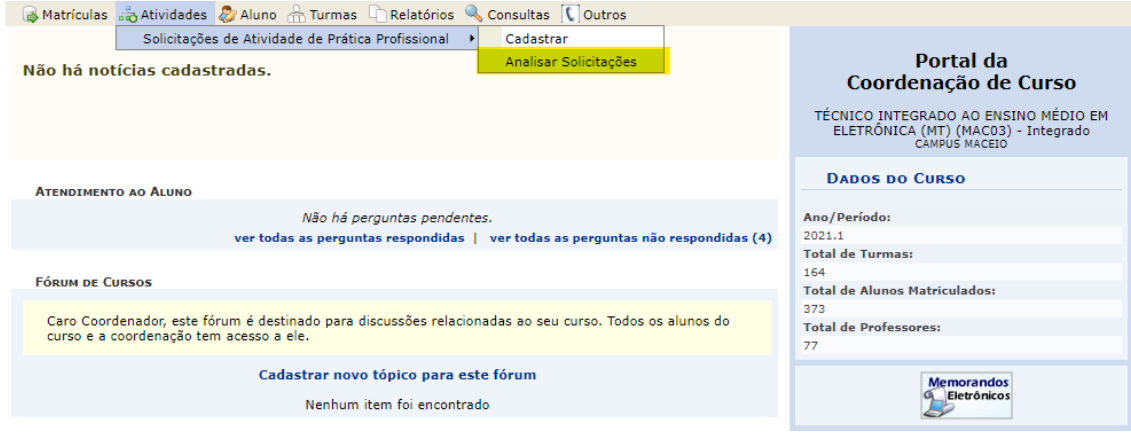

*Figura 2: Opção Analisar Solicitações*

<span id="page-4-1"></span>O sistema irá exibir, por padrão, uma tela com todas as atividades enviadas que ainda não foram analisadas (Figura 3).

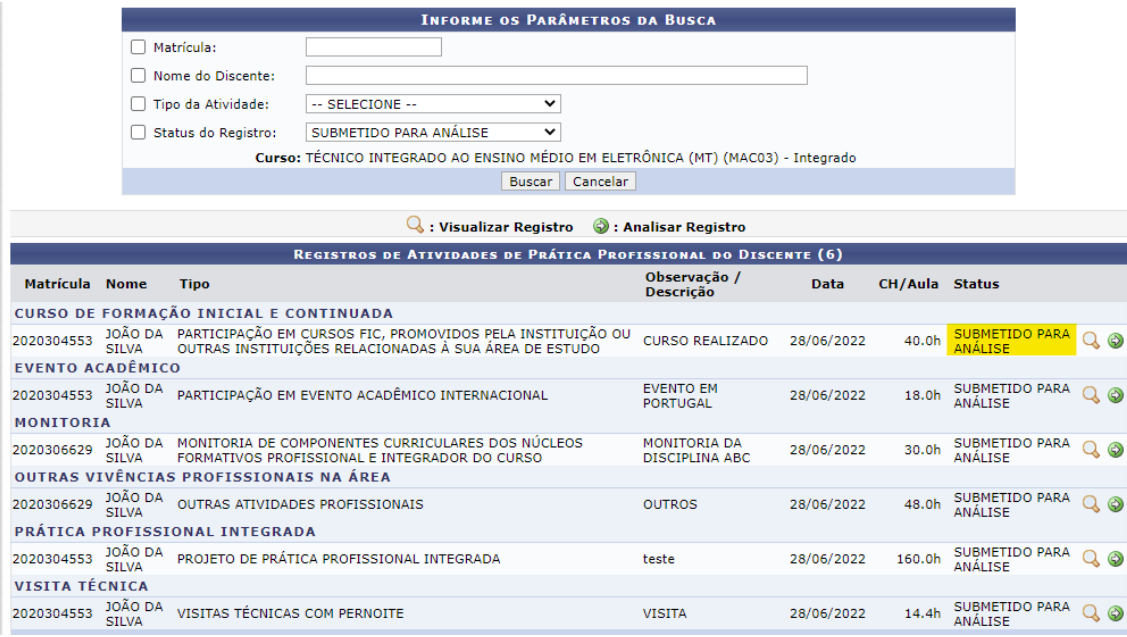

*Figura 3: Tela de atividades de Prática Profissional enviadas pelos alunos*

<span id="page-4-2"></span>Você identificará as atividades não analisadas através do status SUBMETIDA PARA ANÁLISE, conforme imagem acima. Para iniciar uma análise, clique ícone (**Analisar Registro**) da atividade correspondente. Será exibida uma tela com todos os dados da atividade:

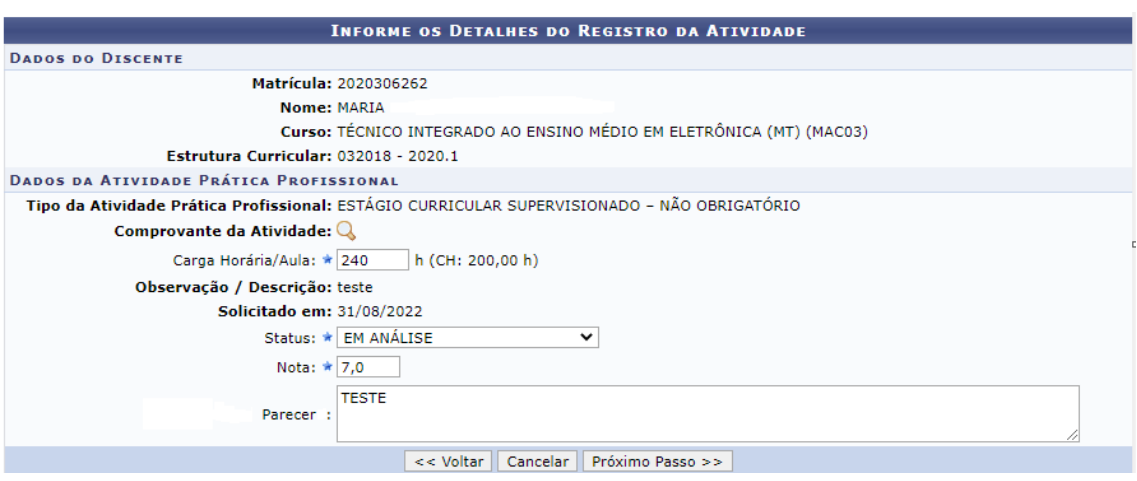

*Figura 4: Dados da atividade de Prática Profissional*

- <span id="page-5-0"></span>• **Tipo de Atividade de Prática Profissional**: é o tipo de atividade informado pelo estudante. É um dos tipos presentes no Anexo I da Resolução nº 22/CS/2019;
- **Comprovante de Atividade**: é o arquivo enviado pelo estudante comprovando a atividade realizada. Clique sobre o nome do arquivo para fazer o download;
- **Carga Horária/Aula**: é o valor pré-definido nas configurações do SIGAA em CH/aula para o tipo de atividade. Você pode/deve ajustá-lo (em CH/aula) para condizer com as horas do comprovante;
- **Observação/Descrição**: informação adicional preenchida pelo estudante;
- **Solicitado em**: data na qual a atividade foi enviada;
- **Status**: situação que você irá atribuir à atividade após sua avaliação;
	- o **EM ANÁLISE**: indica a análise foi iniciada, porém será finalizada posteriormente;
	- o **RETORNADA PARA ADEQUAÇÃO**: indica que a análise foi iniciada e será necessário devolver ao estudante para que seja feita a correção de alguma informação enviada, por exemplo, tipo de atividade incorreto, documento incorreto etc;
	- o **NÃO ACEITA**: indica que a atividade foi analisada e foi indeferida para contabilizar as horas de Prática Profissional;
	- o **ACEITA**: indica que a atividade foi analisada e aprovada.
- **Nota**: é a nota que será atribuída àquela atividade específica;
- **Parecer**: Informe um parecer quando não aceitar ou retornar a atividade para adequação. Este parecer será visível para o estudante.

Após preencher todos os dados, clique em **Próximo Passo** e revise antes de confirmar:

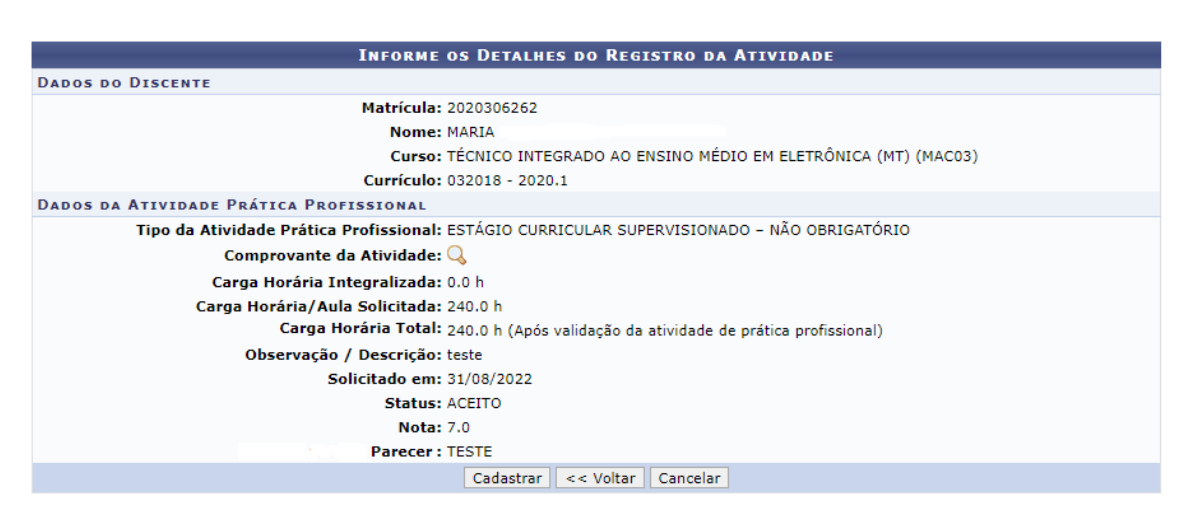

*Figura 5: Confirmando a análise da atividade* 

<span id="page-6-2"></span>Clique em **Cadastrar** para finalizar a análise. O sistema irá, em seguida, retornar para a tela inicial das atividades não analisadas.

### <span id="page-6-0"></span>2. CONSULTANDO AS ATIVIDADES NO HISTÓRICO ESCOLAR

À medida que as atividades forem validadas, elas serão exibidas no histórico escolar do estudante de acordo com sua categoria:

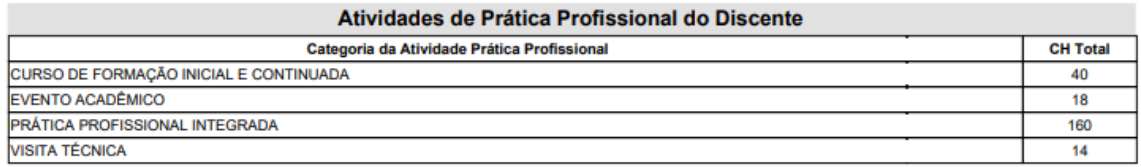

#### *Figura 6: Atividades discriminadas no histórico*

<span id="page-6-3"></span>Além disso, após a aceitação de uma atividade, a carga horária aprovada será adicionada ao valor da carga horária integralizada de Prática Profissional. Será através do seu histórico que o estudante irá acompanhar a quantidade de horas pendentes para atingir a carga horária mínima exigida de Prática Profissional.

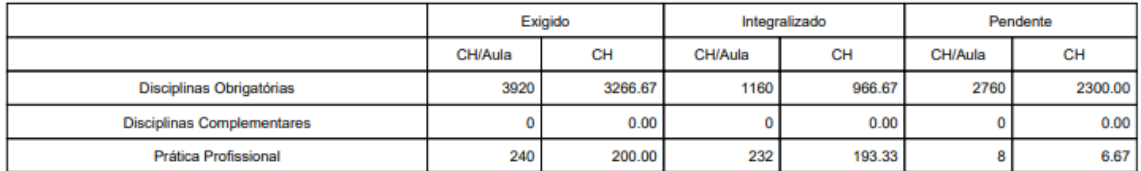

*Figura 7: Tabela de cargas horárias do histórico escolar*

#### <span id="page-6-4"></span><span id="page-6-1"></span>3. CADASTRANDO UMA ATIVIDADE PELO ESTUDANTE

É possível que você faça também a submissão das atividades de Prática Profissional no lugar do estudante. Acesse **Atividades > Solicitações de Atividade de Prática Profissional > Cadastrar**:

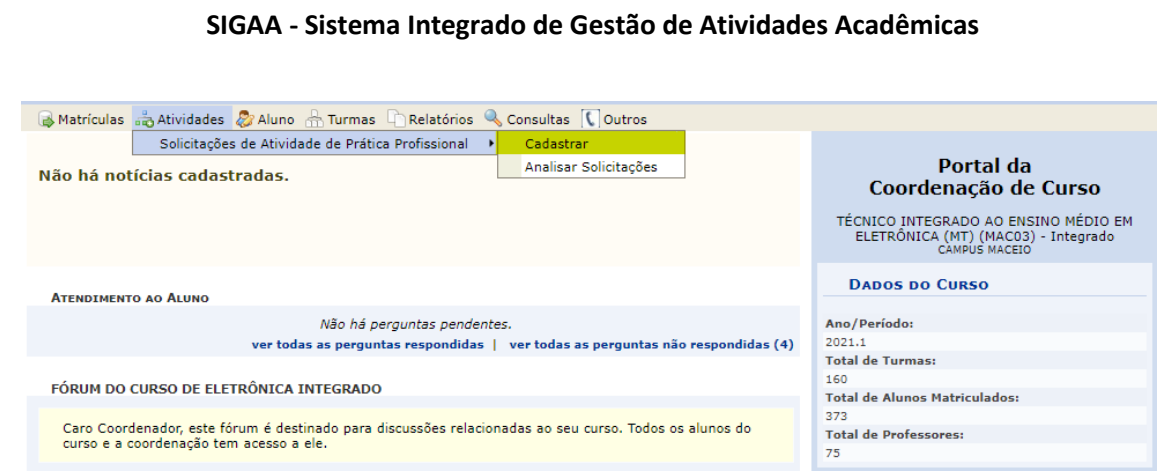

*Figura 8: Opção Cadastrar*

#### <span id="page-7-0"></span>Informe algum dado do estudante e clique em **Buscar**:

PORTAL DO COORDENADOR TÉCNICO/MÉDIO > REGISTRO DE ATIVIDADE PRÁTICA PROFISSIONAL > BUSCAR DISCENTE

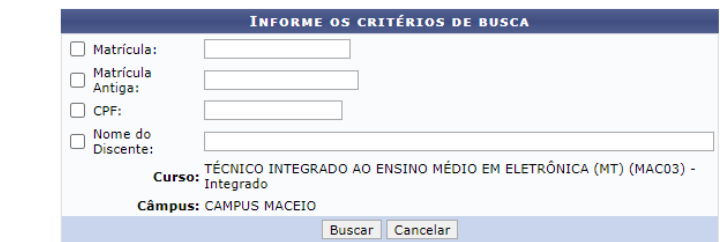

*Figura 9: Buscar aluno*

A tela de cadastro da atividade é semelhante àquela usada para fazer a análise:

<span id="page-7-1"></span>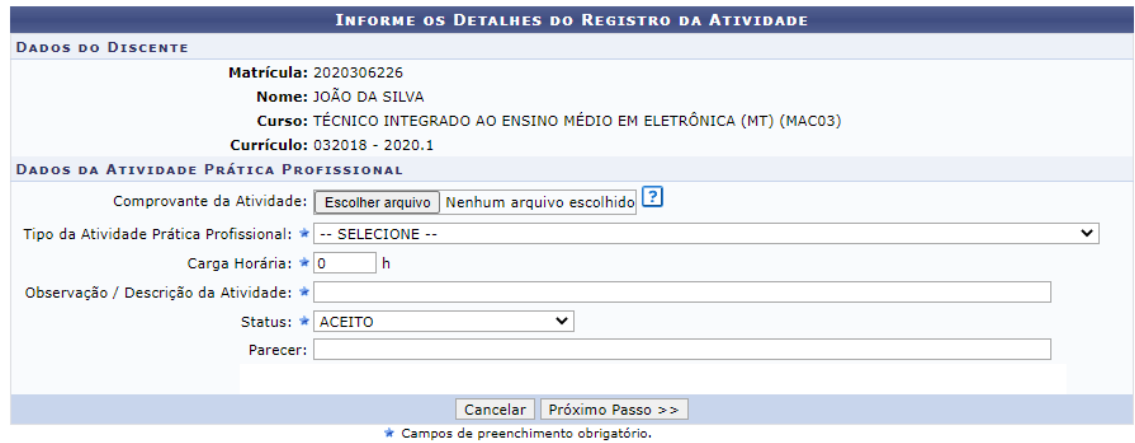

*Figura 10: Tela de cadastro da atividade*

<span id="page-7-2"></span>Fazendo a submissão por este caminho e definindo o status ACEITA, ao finalizar o cadastro, a atividade já estará aprovada, não sendo necessário realizar a análise mostrada na primeira seção deste manual. Faça o preenchimento dos dados, clique em **Próximo Passo** e finalize confirmando o cadastro na tela seguinte.

## <span id="page-8-0"></span>4. CATEGORIAS E TIPOS DE ATIVIDADES

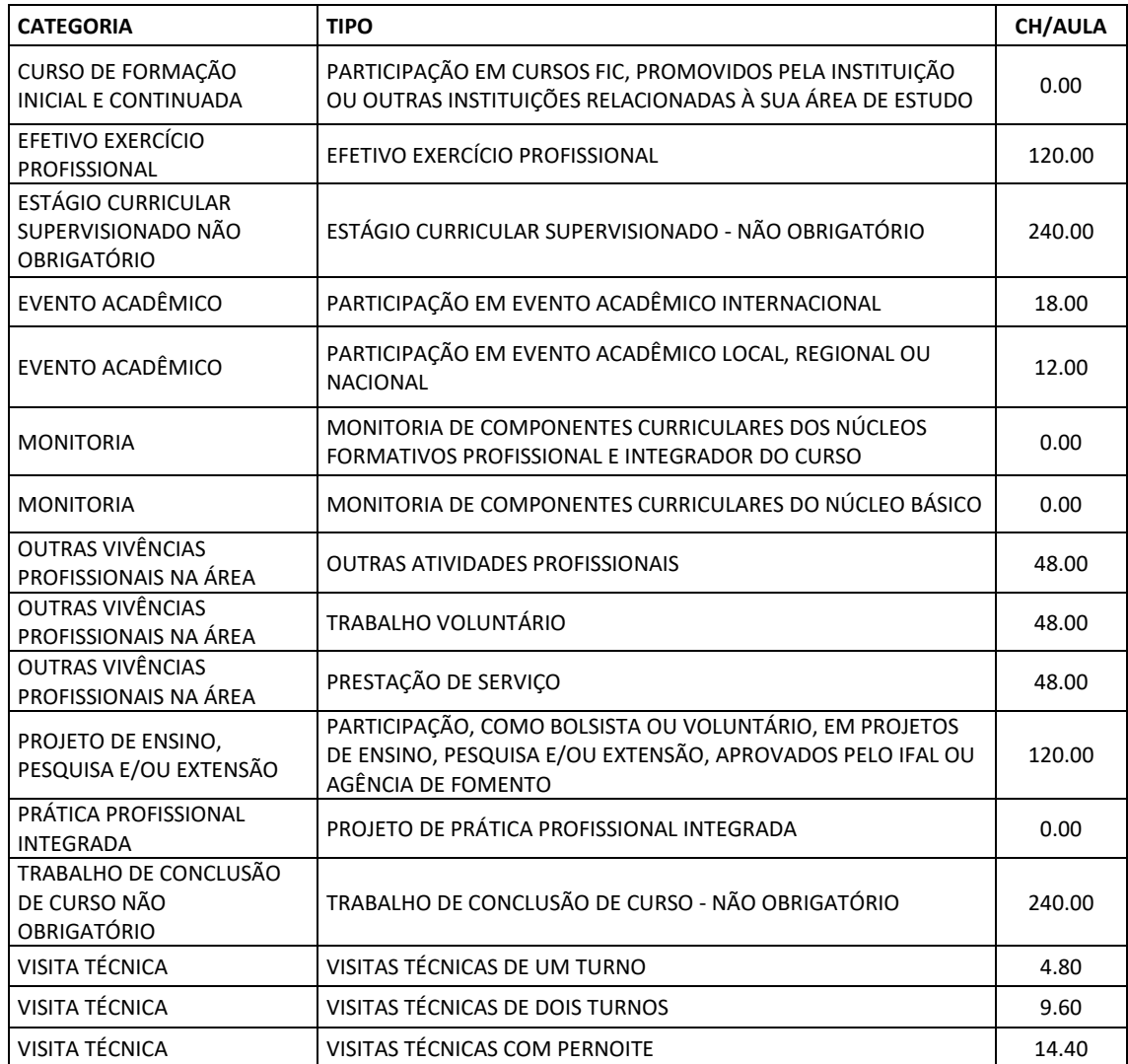